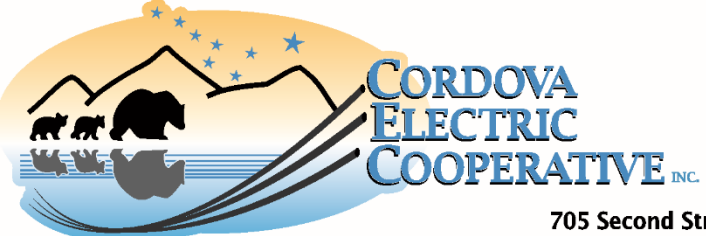

## **CEC Online Instructions: Open CEC Online by following the links at [www.cordovaelectric.com](http://www.cordovaelectric.com/)**

- 1. Click the blue "Register" button to create your CEC Online account.
- 2. Follow the instructions to create your username and password.
	- 1) Password must include capital and lowercase letters, a digit, a special character, and be  $7 30$ digits long.
		- Username and password will be needed for login in the future.
	- 2) Click the blue "Register" button to complete registration.
- 3. Add an electric account (if not automatically prompted select the **"ADD UTILITY ACCOUNTS"** tab in the header).
	- 1) The account number is a 4 or 6 digit number on the top right corner of the electric bill.
	- 2) The meter number is an 8 digit number on the body of the electric bill.
	- 3) Click the blue "Continue" button to complete adding accounts.
	- $\circ$  To associate multiple accounts with this username, repeat the steps above.
- ❖ **Go Paperless** by selecting the **"ALERTS"** tab in the header.
	- 1. Check the box next to the notification and enter an email address to sign up for email alerts.
		- It is recommended that customers sign up for all notifications.
	- 2. In the Statement Available notification box select "Electronic Only" to go paperless.
	- 3. Click the blue "Update" button to save the alert settings.
	- o If multiple accounts are associated with the username, use the Account Selection drop down box to sign up for alerts on each account.
- ❖ **View Statements** by selecting the **"FINANCIAL"** in the header.
	- 1. A statement and payment history will be displayed. Click the blue "Text" link to view a copy of the statement, or the blue "Receipt" link to view a copy of the receipt.
	- $\circ$  If multiple accounts are associated with the username, use the Account Selection drop down box to view information for each account.
- ❖ **Pay bills** by selecting either the **"HOME"** or **"FINANCIAL"** or **"SERVICES"** tab in the header.
	- 1. Click the blue "Pay Now" button to be directed to a secure third-party payment platform.
	- $\circ$  If multiple accounts are associated with the username the balance information displays the sum of all accounts.
- ❖ **View usage** by selecting the **"SERVICES"** tab in the header.
	- 1. In the Services section click the blue "View" link on the service for usage
	- 2. The screen will refresh to show the active and inactive meters under that service. Click the blue "View" link next to the meter you wish to view.
		- The page will refresh to display usage graphs.
	- $\circ$  If multiple accounts are associated with the username use the Account Selection drop down box to view each account.
- ❖ **Contact CEC** by selecting the **"CUSTOMER SERVICE"** tab in the header.
	- 1. Select from the list of customer service programs. A description of each program can be displayed by clicking the blue links.
		- Click the blue "Form" or "Enroll" or "Start" button to start a request.
	- $\circ$  If multiple accounts are associated with the username use the Account Selection drop down box to view/enroll for services on each account.